# Smart Wi-Fi Doorbell **START GUIDE**

## **Get Ready**

- Know your Wi-Fi network and password
- Make sure your mobile device is running iOS 9 or higher or Android 5.1× or higher
- **Make sure you are connecting to a 2.4GHz Wi-Fi network (Device cannot connect to 5GHz networks)**
- Connect your phone to the same Wi-Fi network you wish to connect the devices to

## **First time using any Premier Smart Device:**

1. Download "Premier Smart" App from App Store 2. Register a new account with your email address

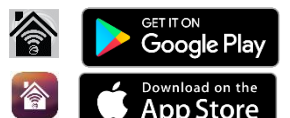

- 3. Enter verification code sent to your email
- 4. Create a password
- 5. Create Family (also can be a Location Name) and rooms > Press "Done" top corner.

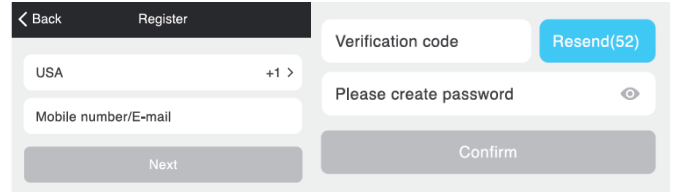

## **Doorbell Setup**

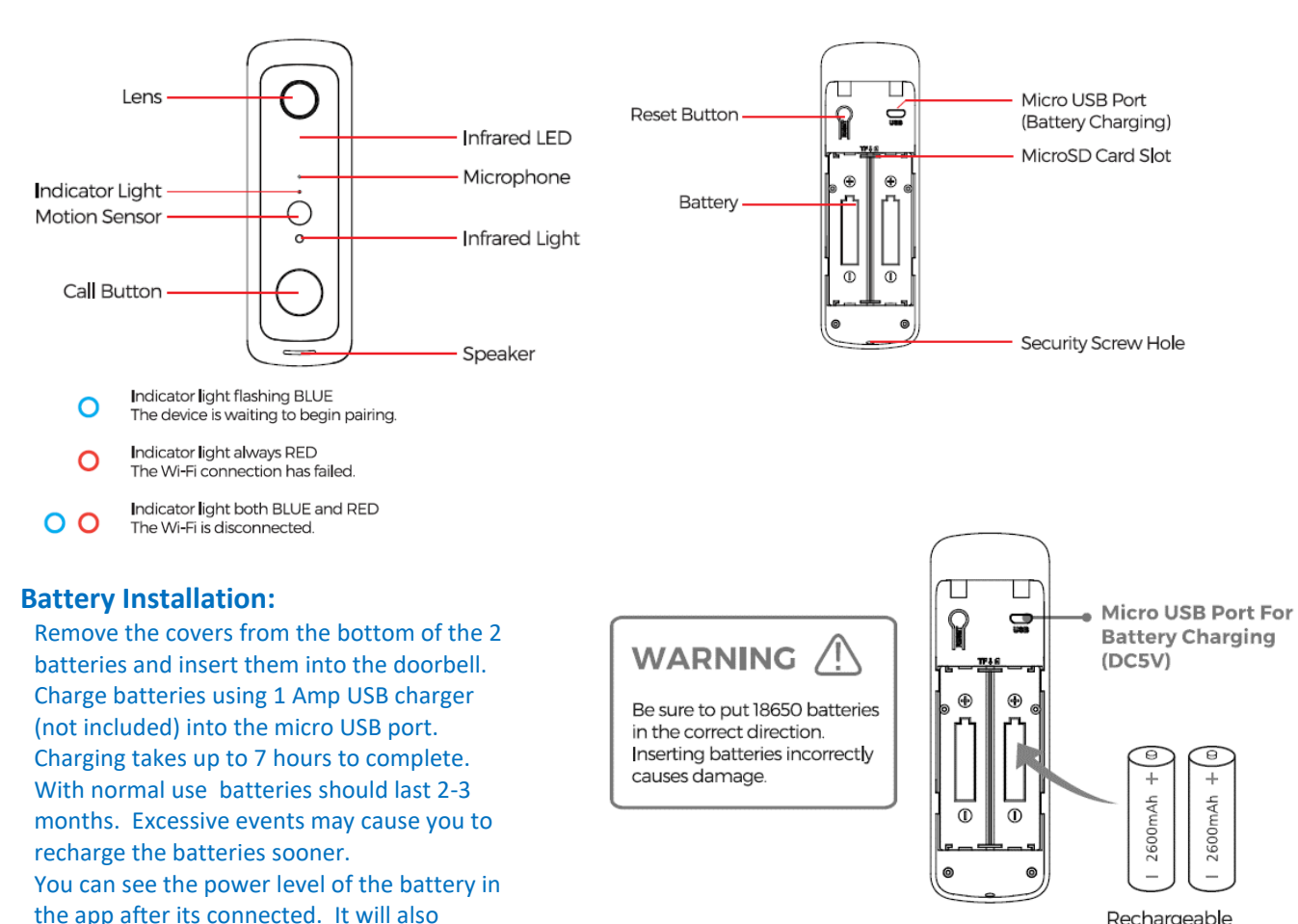

Rechargeable 18650 Battery

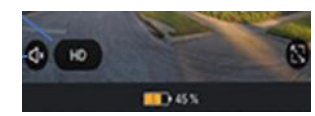

confirm when its charging.

## **Wall Installation:**

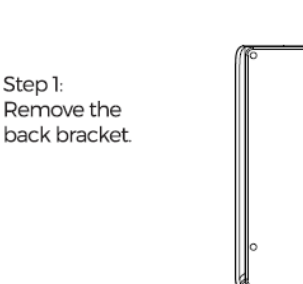

Step. Use 4 mounting screws to fix the back bracket onto your door or wall. You can also use double-sided tape to fix the back bracket.

## **Notice**

Please check live preview to find the best height to install your doorbell. We recommend not below shoulder height.

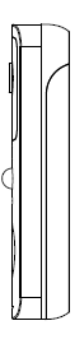

### Step 3:

Step<sub>1:</sub>

Fit the doorbell into the back bracket. Use the provided security screw to secure the doorbell, so the doorbell cannot be removed easily.

## **Wi-Fi Setup**

- 1. Press and hold reset button for 5 seconds until you hear it say it has reset.
- 2. When you hear "Camera is ready to begin pairing"
- 3. Open App and press the + sign in the top corner.
- 4. Select Doorbell
- 5. Press "next step"
- 6. Enter your Wi-fi password
- 7. Follow directions on screen to where to hold phone in front of camera and press "Continue"
- 8. When you hear 2 extended tones (different from the setup tones) press the "heard the beep" button.
- 9. Name the device

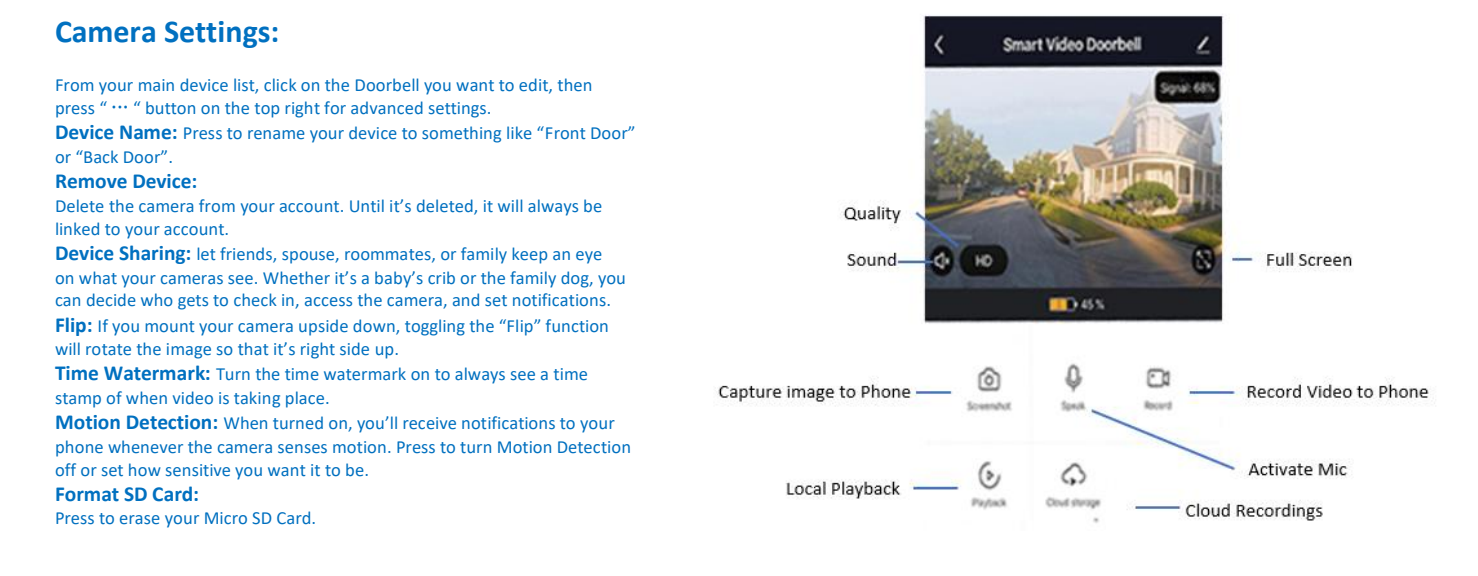

## **Smart Tab**

## **Scene**

Carry out a set of actions when you click the button, like turn on multiple devices on or off at the same time

- Press the + sign in the top right corner
- Edit the name of the scene by clicking the pencil icon
- Change the background image of the scene by pressing the photo icon
- Click the + symbol to add a device to control in the scene
- Select the function you want that device to perform
- Select if you want to put a shortcut to the scene on the home page.
- You can do this for multiple devices you want to control all at once

## **Automation**

Performs certain actions when certain conditions are met (If this then that)

- Press "Add Automatic Action" in the middle or the + sign in the top right
- Edit the name of the automation by clicking the pencil icon
- Change the background image of the automation by pressing the photo icon
- Select the option if you want any or all conditions met
- Press the + sign to add a condition
- Select a condition
- Select the condition options
- Select "Next" upper right-hand corner
- Press the + sign next to "Carry out the following actions"
- Select the action or device you wish to activate
- Select the option you want to happen
- Select the valid time period
- Press "Save" top right-hand corner

## **Frequently Asked Questions**

## **1. Can I share with family and friends?**

Yes, you can share your cameras with family and friends who will have access to view the camera and control your bulbs, plugs, and other Premier devices. In the Premier app, press the Profile button and click on the "Device Sharing" button, and you will be able to give or revoke sharing permissions. In order to share, the other user should already have downloaded the Premier app and registered a new account.

## **2. Recording and Micro SD Card Usage:**

Without a Micro SD card (optional, sold separately), the smart Wi-Fi camera can show live camera video, save screenshots or videos of the camera stream to your phone for later, and record still snapshots of motion alerts when notifications are turned on. Installing a Micro SD card will further enable video recording and playback from your phone. When the card is installed, the camera will continuously record and play back video to your phone until the card is full (up to 32GB supported). Video is encrypted and only viewable through the Premier app on your phone, so do not try removing the Micro SD card to view video.

#### **3. How Much Video Can The Doorbell Record?**

Depending on video quality, the camera will use around 1gb of storage per day, so a 32GB card can provide weeks of continuous video. As the card fills up, the oldest footage will automatically be replaced by new video, so you don't have to ever worry about running out of storage space.

#### **4. How Many Doorbells Can I Control?**

Premier's app can control an unlimited amount of devices in an unlimited amount of locations. Your router may have a limit of how many devices can be connected to one router.

#### **5. My Premier device has a funny name. How do I rename it?**

From your main device list, click on one of the devices you want to rename, press the "..." button on the top right for advanced settings, and click Modify Device Name. You'll then be able to choose a more familiar name.

#### **6. The device appears offline or unreachable, what should I do?**

Make sure your Wi-Fi router is online and in range. Make sure you have the latest Premier functionality by clicking "Check for firmware update" in your device settings.

#### **7. What's the Wireless Range?**

The range of your home Wi-Fi is heavily dependent on your home router and the conditions of the room. Check with your router specifications for exact range data.

#### **8. If my Wi-Fi/Internet goes down, will Premier still work?**

Premier products need to be connected to Wi-Fi in order to use them remotely.

## **9: How do I reset the doorbell?**

Press and hold the reset button for ~6 seconds

### **10: How so I adjust the PIR motion detection sensitivity?**

From the Home page, tap the doorbell to live view

Tap the setting icon in the top corner and select PIR

Options:

High: Records and notifies you of every motion (Shortest Battery Life)

- Medium: Records and notifies you of less motion (Standard Battery Life)
- Low: Records and notifies you of even less motion (Longest Battery Life)

#### **11: How many users can view the video at the same time?**

Up to 4 users between iOS and Android can view the video at the same time

## **Troubleshooting**

- **Cannot connect to your Wi-Fi network.**
	- o Make sure you entered the correct Wi-Fi password during the Wi-Fi setup. Check whether there are any Internet connection problems. If the
	- o Wi-Fi signal is too weak, reset your Wi-Fi router and try again.
	- o Wi-Fi network is 2.4GHz (not compatible with 5GHz Wi-Fi networks)
	- o Reset Device: Use the reset pin to press the Reset Button for several seconds until the camera starts to beep.

#### **System Requirements**

- Mobile device running iOS® 9 or higher or Android™ 5.1x or higher
- Existing 2.4GHz Wi-Fi Network

#### **Technical Specifications**

- Camera: up to 720p (1080x720P) at 30 frames / sec. H.264 encoding
- Field of View: 166º diagonal
- Audio: Speaker and Microphone
- Weather Rated up to IP64
- Storage: supports up to 32 GB Micro SD card (not included) or Cloud Recording
- Wi-Fi: IEEE 802.11N, 2.4GHz (not compatible with 5GHz Wi-Fi networks)

#### **FCC Notice:**

This device complies with Part 15 of the FCC Rules. Operation is subject to the two following conditions: 1. This device may not cause harmful interference.

2. This device must accept any interference received, including interference that may cause undesired operation.

Note: This equipment has been tested and found to comply with the limits for a Class B digital device, pursuant to Part 15 of the FCC Rules. These limits are designed to provide reasonable protection against harmful interference in a residential installation.

**WARNING:** This product contains chemicals known to the State of California to cause cancer and birth defects or other reproductive harm.

**Made in China**